参加団体各位

公益財団法人 日本武道館 振興部 振興課

# **令和 6 年度全日本少年少女武道(弓道)錬成大会 インターネット参加申込受付のご案内**

拝啓 時下ますますご清栄のこととお慶び申し上げます。

 当財団の武道振興事業につきましては、平素より多大なご支援・ご協力を賜り衷心より感謝申し上 げます。

さて、標記大会において、下記のとおりインターネットでの参加申込をご案内いたします。

敬具

記

- 1.参加申込受付 URL https://www.nipponbudokan-rensei.info/kyudo/login.aspx (日本武道館のホームページから上記 URL にアクセスできます。)
- 2.申込締切期限 令和 6 年 5 月 31 日(金)

3.登録内容編集期限 令和 6 年 5 月 31 日(金) 編集期限を過ぎても登録内容の閲覧は可能です。

- 4. その他 (1) インターネットでの新規団体登録はできません。
	- ⑵ インターネットでの参加取消はできません。参加をとりやめる場合 は日本武道館振興課までお問い合わせください。

以 上

【連絡先】 〒 102-8321 東京都千代田区北の丸公園 2-3 公益財団法人 日本武道館 振興部振興課 (土・日・祝日を除く午前 10 時~正午・午後 1 時~午後 5 時) TEL:03-3216-5134・FAX:03-3216-5117

# **令和6年度全日本少年少女武道(弓道)錬成大会 登録マニュアル**

## **申込サイトについて**

- \*操作しない時間が 20 分以上続くと時間切れになります (編集途中の内容は失われます)。その場合、再度ログイ ンを行ってください。
- \*申込サイトを終了する場合は**トップメニューページ**の上 部にあるログアウトをクリックして終了してください。

# **ログインページ** (図 1)

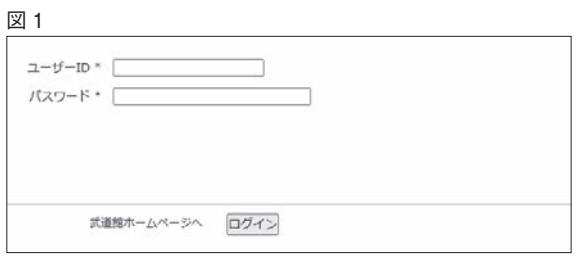

#### **ユーザー ID**

 ユーザー ID は開催案内でご案内いたしました ID をお 使いください。

#### **パスワード**

#### 今大会の申し込みで初めてログインされる方

 ログインされる前にオリジナルパスワードをご用意くだ さい。パスワードは 36 文字以内でアルファベット・アラ ビア数字・ハイフン(ダッシュ)が使えます。大文字と小 文字の区別はしません。

\*「rensei」など、誰でも推測できるようなものは避けて ください。

\*パスワードは後で変更可能です。

 ログインは開催案内でご案内いたしました仮パスワード をお使いください。

 仮パスワードでログインされますと**専用パスワードの設 定ページ**へ進みますので、ご用意されたオリジナルパス ワードを設定してください(図2)。

\*オリジナルパスワードに仮パスワードと同じものを再び 設定することはできません。

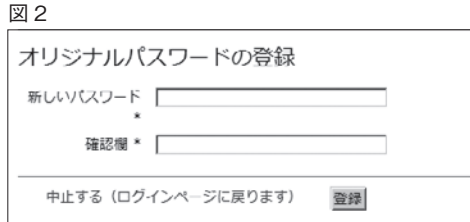

#### 一度ログインされた方

オリジナルパスワードでログインしてください。

# **トップメニューページ**(図 3)

 ログインすると**トップメニューページ**が表示されます。 各項目と入力状況が表示されます。

 未入力項目がある場合はトップページにエラーメッセー ジが表示されます。

 全ての必須項目を一度に入力する必要はありません。期 限内であれば何度でもログインできますので締切までに全 項目を入力してください。

 項目の下のリンクをクリックすると**各項目専用の入力 フォーム**へ進みます。

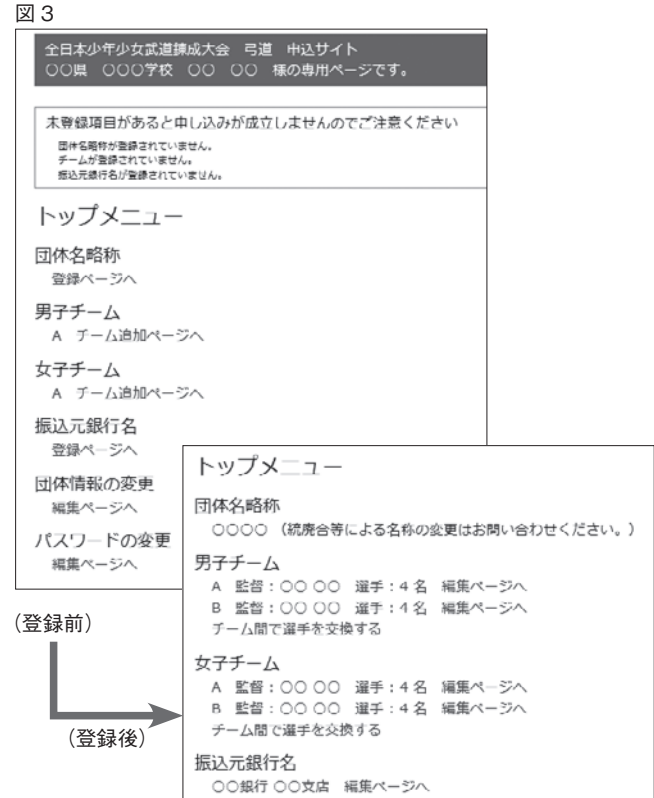

### **団体略称**

 電光掲示盤に表示される団体名です。5 文字以内で決め てください。

#### **初めて錬成大会に参加される団体**

 入力された団体名が既に他の団体で使われている場合は 登録できません。その場合はお手数ですが他の名称をご検 討ください。

#### **過去、錬成大会に参加された団体**

 過去、錬成大会に参加された団体は「団体略称」を変更 することはできません。

 統廃合等により「団体略称」を変更する場合は日本武道 館振興課までお問い合わせください。

# **各ページの登録・更新について**

 入力は各フォームの説明に従ってください。「\*」 の付いているフォームは必須項目です。

#### エラーメッセージ

 例えばカタカナで入力すべき項目にひらがなが含ま れているなど、入力された内容が不適切な場合はエ ラーメッセージが表示されます。それを参考にして修 正してください。

#### 入力内容の登録・更新

 入力(編集)が終わったら同意項目にチェックをし、 必ず「登録(更新)」をクリックしてください。クリッ クしないと編集した内容はデータベースに登録されま せん。データベースに登録されると各項目の確認ペー ジへ進みます。内容が正しく反映されているか確認し てください。

間違いがある場合は「登録情報を修正する」をクリッ クし、ページ専用入力フォームに戻ります。

間違いが無ければ「トップメニューへ戻る」\*をク リックし、**トップメニュー**\*\***ページ**へ戻ります。

\*監督・選手の場合はチームページへ戻る

\*\*参加選手の場合はチームページ

### **監督・選手の登録**

 トップメニューの「チーム追加ページへ」をクリックす ると、**監督の登録ページ**に進みます(図 4)。

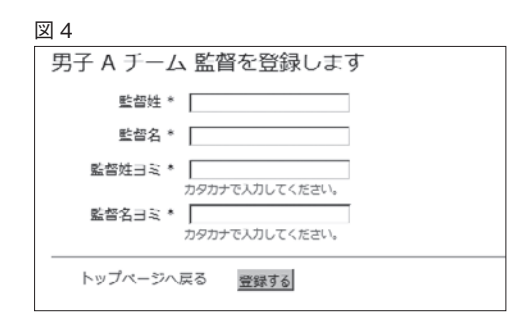

 必要事項を入力し、「登録」ボタンをクリックすると確 認ページが開きます。

 問題がなければ「チームページへ進む」から**チームペー ジ**(監督・選手の一覧)へ進みます。

「選手登録ページへ」(図5 \*)から選手の登録ページ へ進みます (図6)。

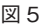

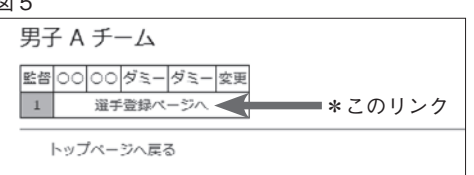

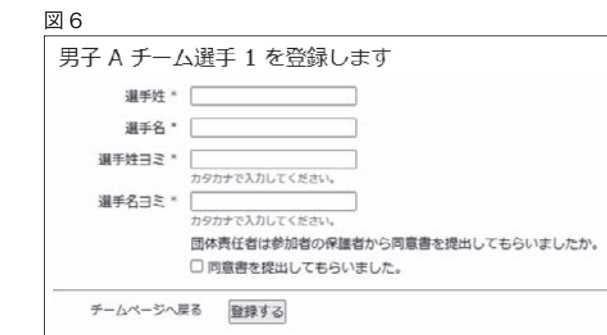

#### **登録にあたっての制限事項**

選手は4人まで登録することができます(選手4は補欠 です)。選手は 3 人以上必要です。3 人に満たないチーム はトップメニューにエラーメッセージが表示されます。

男女各 2 チームまで登録することができます。

 監督はチーム間で重複してもかまいません。ただし選手 の重複登録はできませんのでご注意ください。

### 監督・選手の変更

 監督・選手の変更もチームページから行うことができます。 トップメニューページから変更するチームへのリンクを クリックします。

 変更する監督・選手の「変更」から各**編集ページ**へ進み ます (図 7・8)。

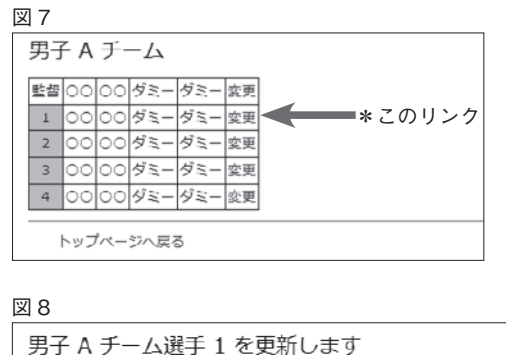

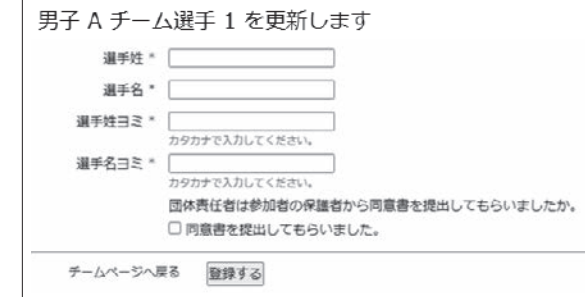

## **選手の取り消し**

 「選手 4」に登録された選手のみ取り消すことができま す。チームページから「選手 4」の編集ページに進みます。 下部にリンク「この選手の参加を取り消す」がありますの でクリックし、削除ページへ進みます。

# **チームの取り消し**

 男女を通して複数チームが登録されている場合、チーム の取り消しを行うことができます。

 チームページの下部に「このチームの参加を取り消す」 が表示されますのでクリックして削除ページへ進みます。

登録が1チームの場合は取り消しはできません。

 錬成大会への参加を辞退する場合は日本武道館振興課ま でお問い合わせください。

### **選手の交換**

#### **チーム内で選手の交換**

 トップメニューページから編集するチームページへ進み ます。

 交換したいどちらかの選手の選手番号欄をクリックしま す。クリックした欄の色が変わります(図 9A ①)。

 その状態のままもう一方の選手の選手番号欄をクリック します(図 9A ②)。

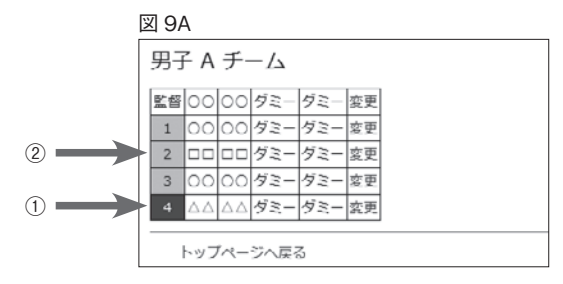

これで選手の位置が交換されます (図 9B)。 \*選択を解除したい場合は同じ番号欄をもう一度クリッ クします。

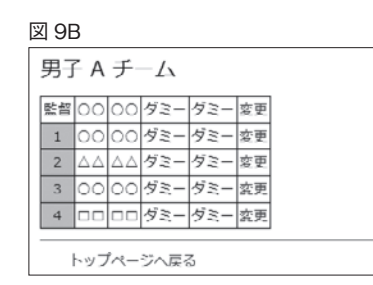

#### **チーム間で選手の交換**(図 10)

 男女毎に複数のチームが登録されている場合はチーム間 で選手を交換することができます。

トップメニューの「チーム間で選手を交換する」をクリッ クすると登録されている全チームの選手一覧が表示されま す。交換のしかたはチーム内での選手の交換のしかたと同 様です。

図 10チーム間の選手交換をします チーム 姓 名 姓ヨミ名ヨミ A-1 00 00 ダミーダミー<br>A-2 00 00 ダミーダミー  $\frac{1}{00000}$  $\frac{1}{900}$  $\frac{1}{900}$  $A-3$  $B-1$  0000  $4 = -45$ B-2 0000 ダミーダミー B-3 0000 ダミーダミー 終了 (トップページへ戻る)

### **振込元銀行名**(図11)

 振り込みにお使いになる金融機関と、振込日をお知らせ ください。

\*日本武道館で入金が確認されると**トップメニューページ** に表示されます。併せてご確認ください。

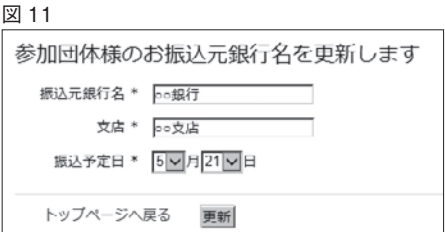

### **団体情報の変更**

団体登録内容の更新を行います。

- \*団体の都道府県は変更できません。
- \*所属する都道府県に変更後と同じ名称の団体が登録さ れている場合、変更はできません。

# **パスワードの変更ページ**

- \*新しいパスワードにお送りした仮パスワードを設定する ことはできません。
- \*新しいパスワードと現在のパスワードが同じ場合はエ ラーとなります。